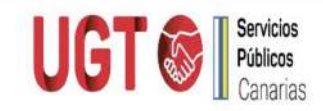

## PROCEDIMIENTO PARA REGISTRAR A TRAVÉS DE LA SEDE ELECTRÓNICA DEL GOBIERNO DE CANARIAS

Accedemos a través de la sede electrónica del Gobierno de Canarias y hacemos click en Registro General Electrónico tal como se muestra en la imagen. Adjuntamos enlace directo

#### Registro General Electrónico - Sede electrónica del Gobierno de Canarias

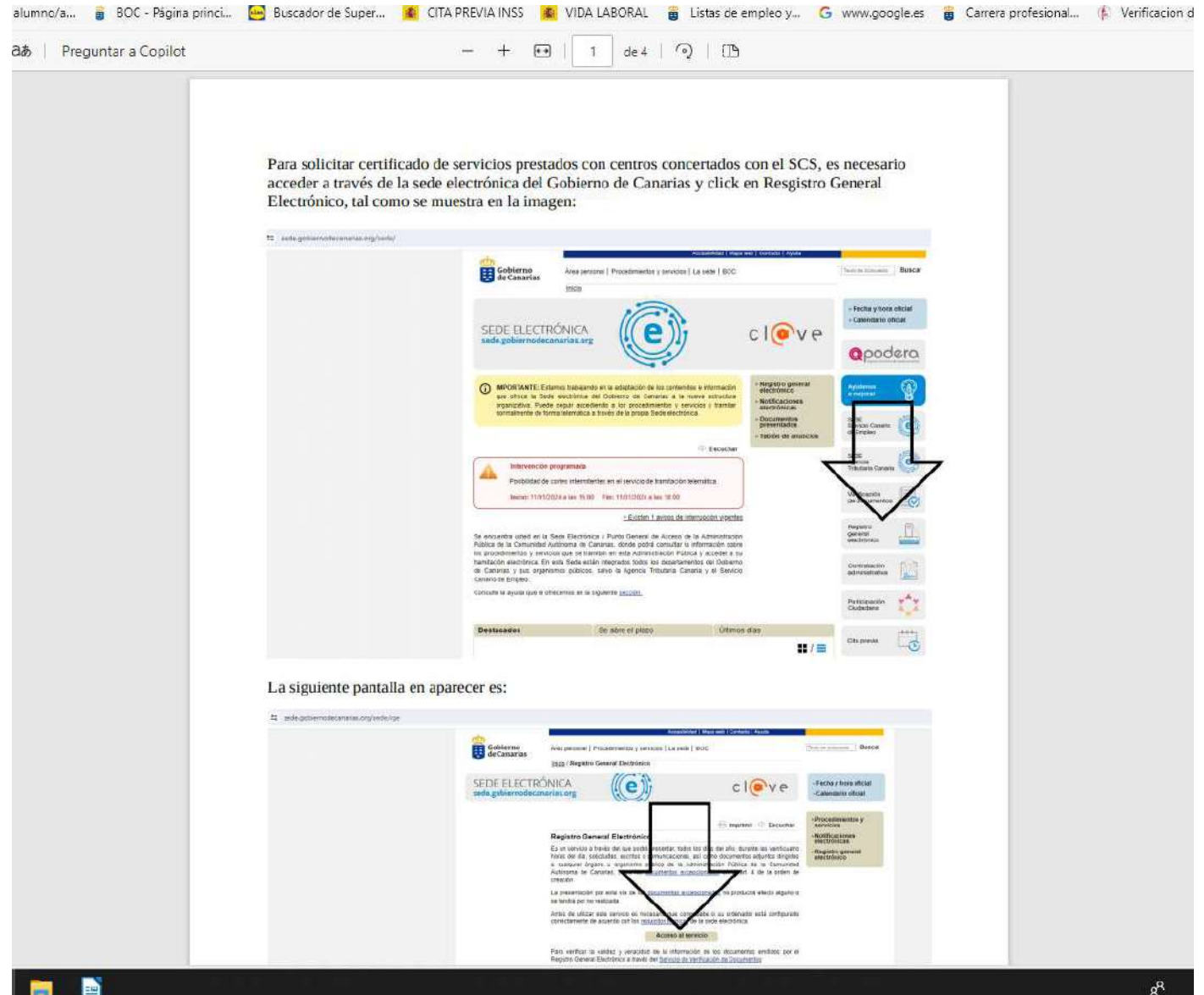

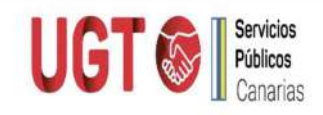

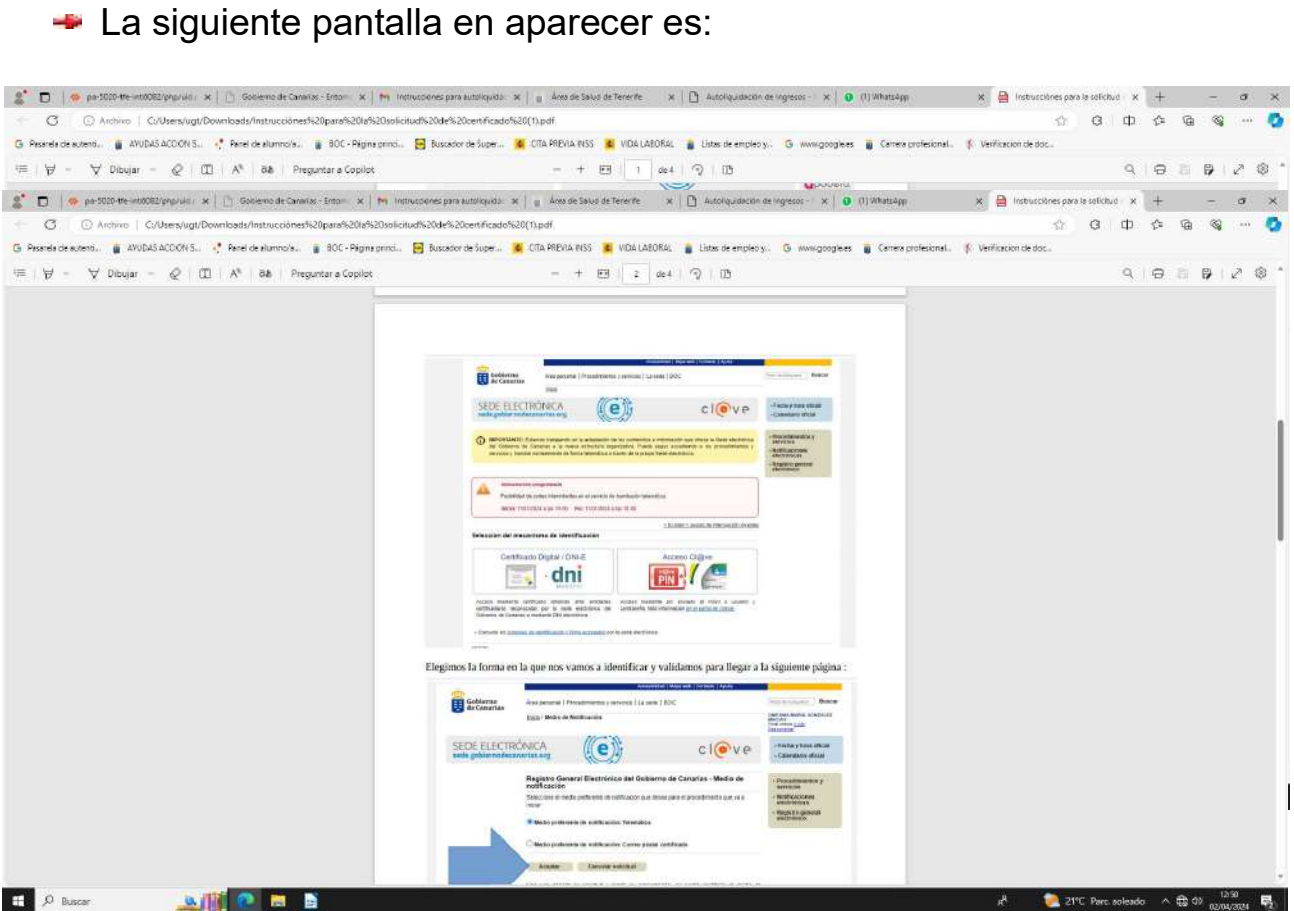

- **Pinchar en acceso al servicio y acceder con Clave pin o permanente,** certificado o DNI electrónico.
- Elegimos la forma en la que nos vamos a identificar y validamos para llegar a la siguiente página :

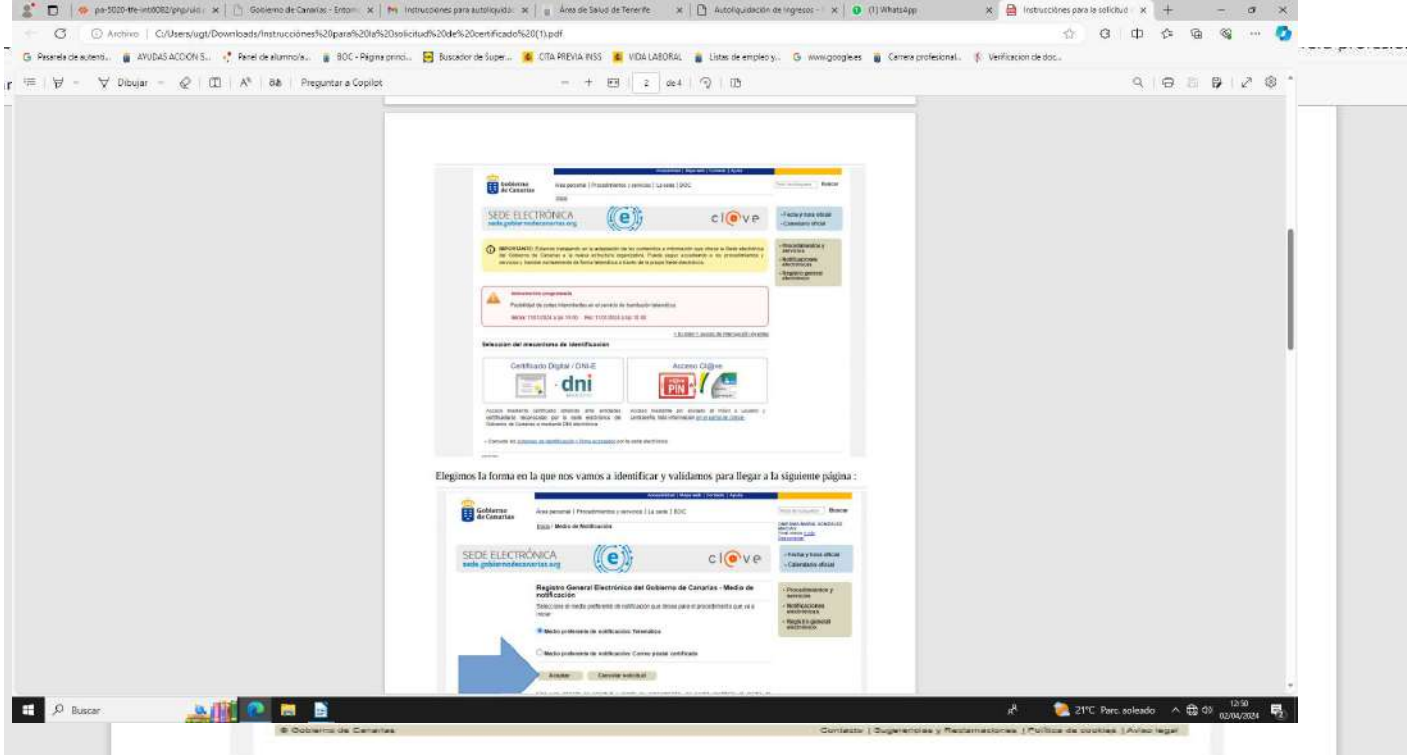

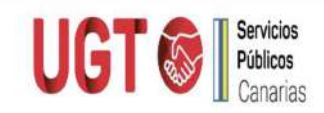

Elegimos la forma en la que queremos ser comunicados y le damos a aceptar y se inicia la solicitud:

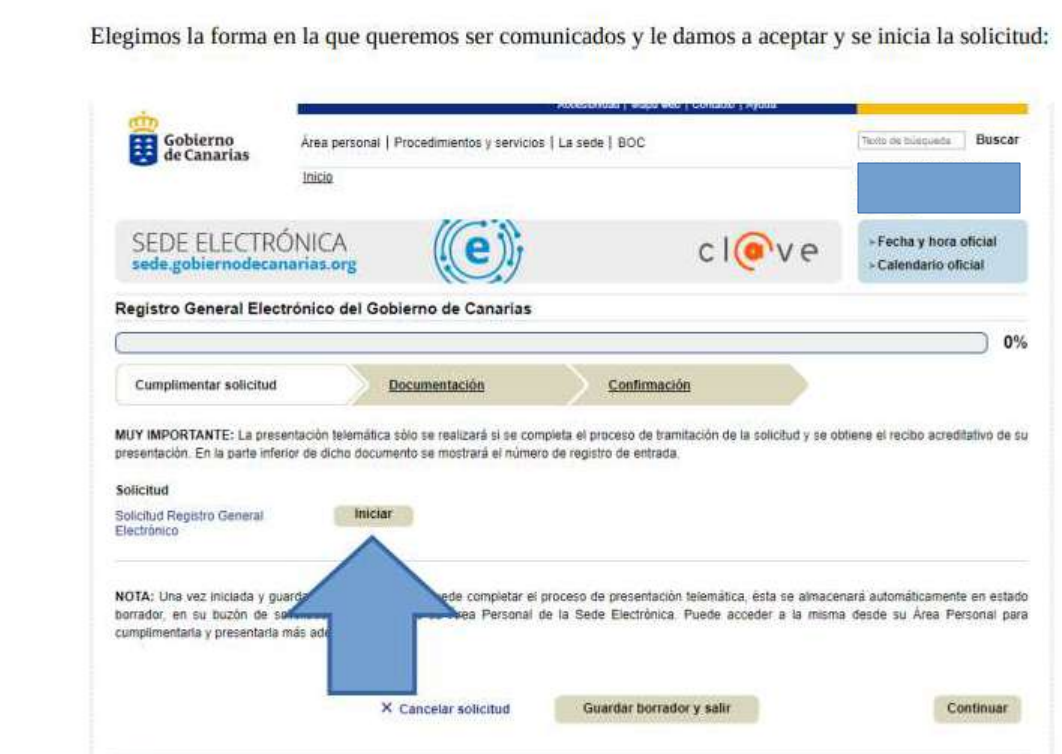

Cumplimentamos la solicitud con nuestros datos. Muy importante facilitar dirección de correo electrónico y teléfono de contacto. Adjuntamos la documentación que queremos enviar (si la hubiera).

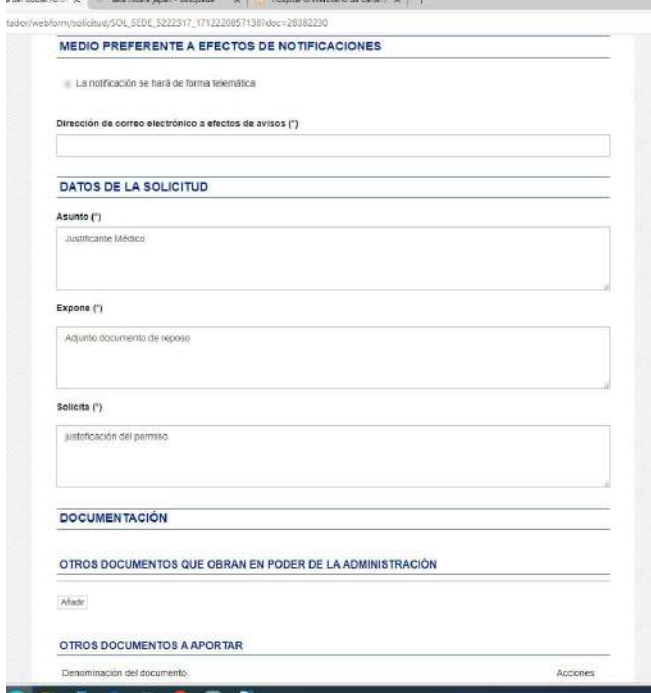

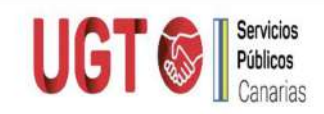

Es imprescindible escribir lo que vamos a enviar en en recuadro «denominación del documento». Lo hacemos pinchando en «otros documentos a aportar» y le damos a "añadir".

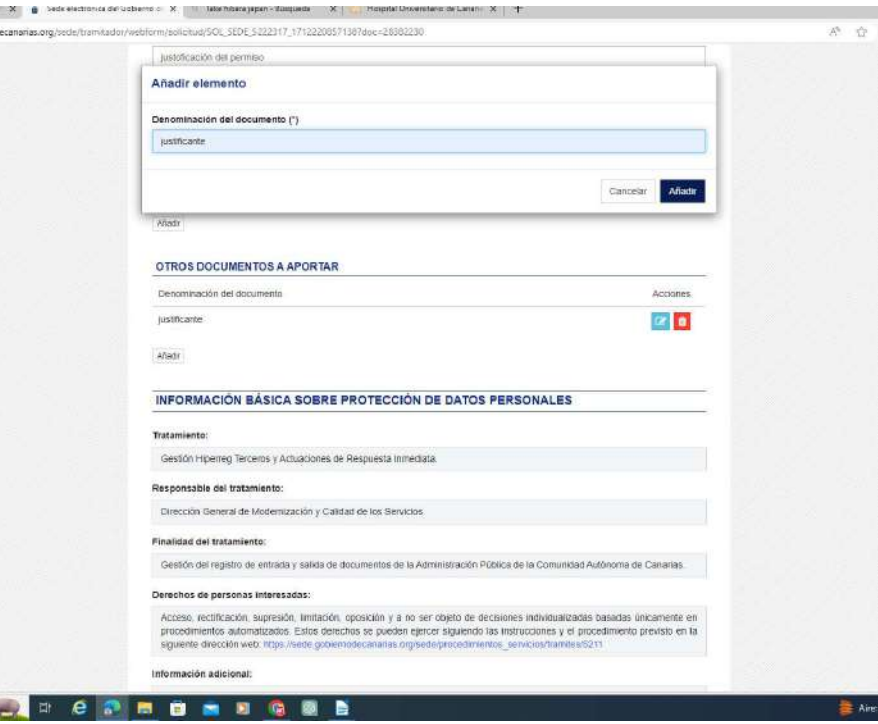

En el recuadro, nos pide la «explicación del tipo de documento». En el ejemplo, hemos puesto "justificante médico"

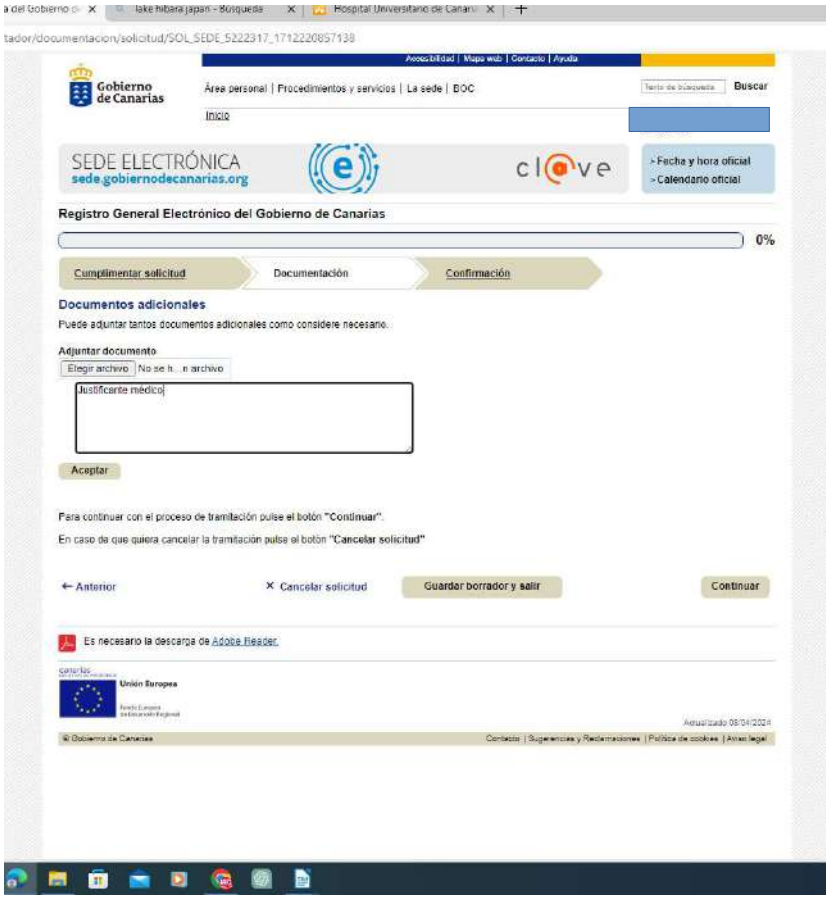

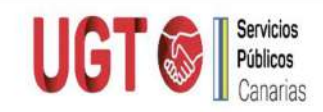

**■ Si tuviéramos que adjuntar archivo, pinchamos el recuadro gris «elegir** archivo», lo seleccionamos y le damos a abrir y se adjunta.

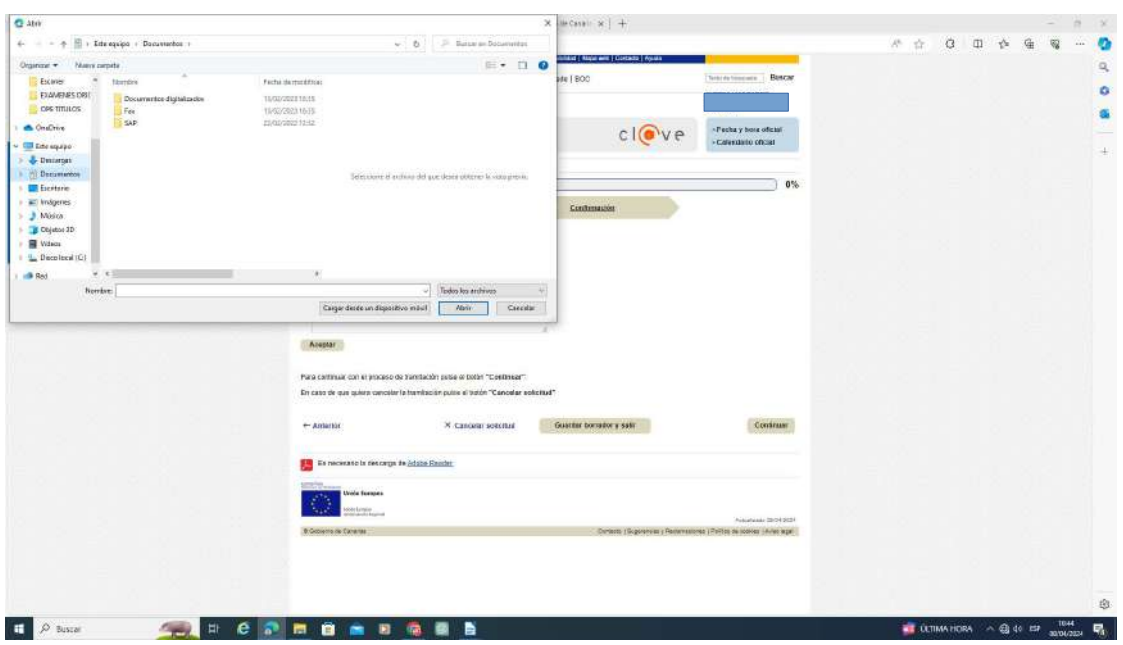

- Elegimos a quién se lo queremos enviar. Si no sabemos, pinchamos en «desconozco órgano de destino». La imagen adjunta es un ejemplo de envío a los distintos hospitales. Los tres apartados tienen desplegable por lo que podremos elegir cualquier organismo del Gobierno de Canarias.
	- Departamento: Consejería de Sanidad
	- Centro Directivo: Servicio Canario de Salud
	- Centro Directivo (segundo nivel): elegimos la gerencia, hospital, dirección, etc

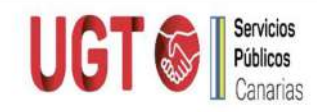

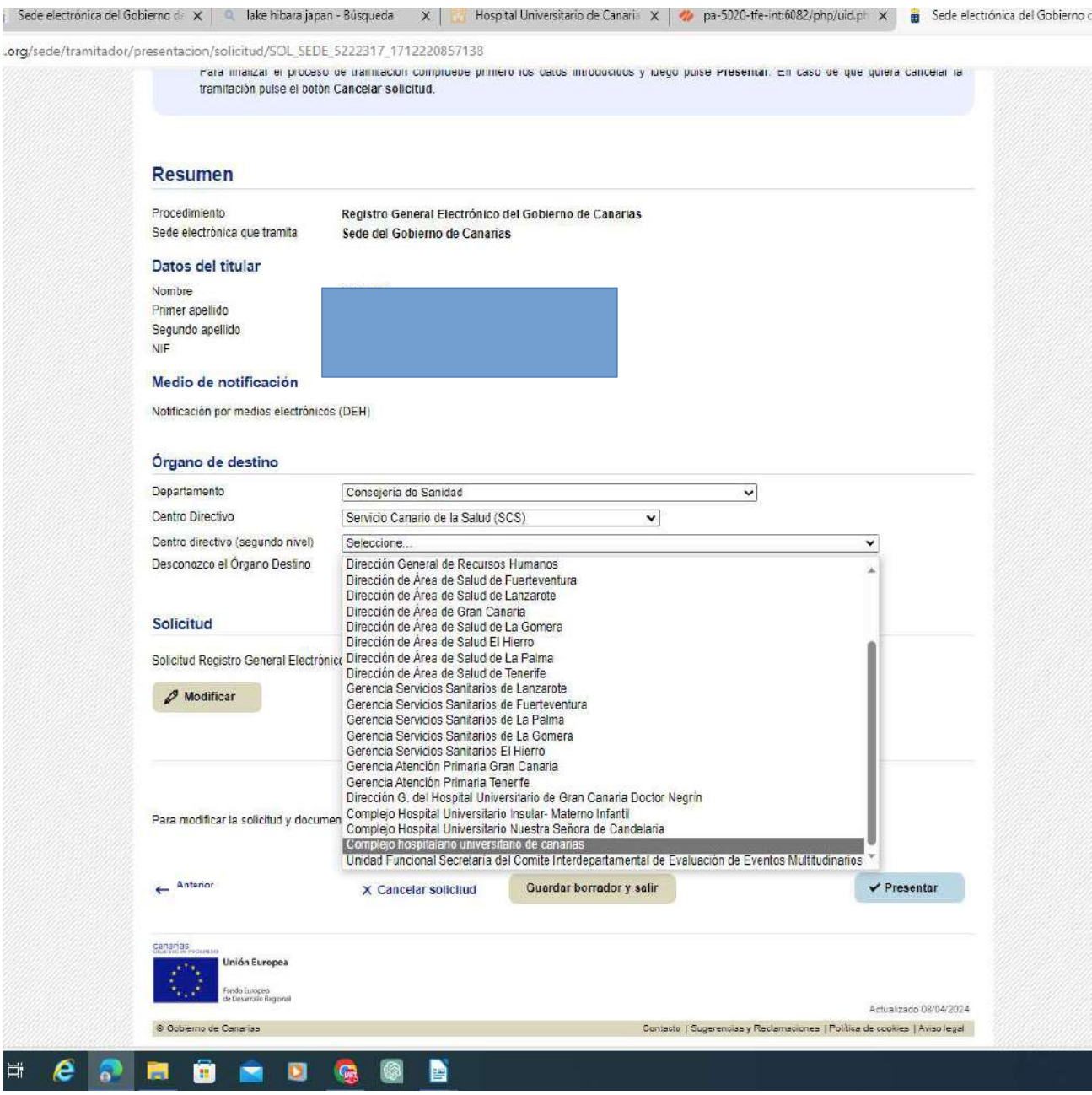

- $\blacktriangleright$  Firmamos y enviamos.
- La solicitud está ya enviada y el documento registrado les será remitido al correo electrónico que hayan facilitado. Si lo prefieres, puedes descargarte también el justificante de esta solicitud.